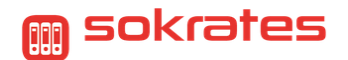

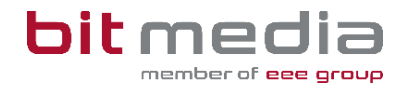

# **Kurzanleitung**

# SOKRATES Themenexport im ABA Portal & Import in SOKRATES

## **Ziel dieser Datenpflege:**

Korrekt gepflegte Ereignisse der Schriftlichen Arbeit betreffend, sind wichtig für das Prüfungsmodul, den Titel der Arbeiten im Zeugnis und die Abrechnung der Betreuerinnen und Betreuer in SOKRATES.

#### **Neu:**

Im ABA-Portal ist die SAP-Personalnummer das Schlüsselkriterium für die Eindeutigkeit der Lehrpersonen. Beim Import wird nun die Personalnummer in das in SOKRATES vorhandene Kürzel umgewandelt (Mapping), damit sämtliche Zuordnungen und Berechnungen wie gewohnt zur Verfügung stehen.

#### **Hinweis:**

Lehrpersonen, welche im Zuge der Schriftlichen Arbeit an mehreren Schulen Tätig sind, benötigen derzeit einen zweiten Zugang im ABA-Portal. Dieser wird manuell angelegt. Tragen Sie bitte bei der **SAP-Nummer** die **Schulkennzahl\_SAP-Nummer** für den zweiten Zugang ein. Mit dieser Art der Eintragung kann ein Mapping über den Import automatisiert durchgeführt werden.

## **Export der Themen aus dem ABA-Portal:**

- Wählen Sie **Auswertungen > SOKRATES Themenexport**
	- o Schuljahr der abschl. Prüfung
	- o Status der Arbeit
	- o Klasse und Inklusion bereits exportierter Daten auswählen

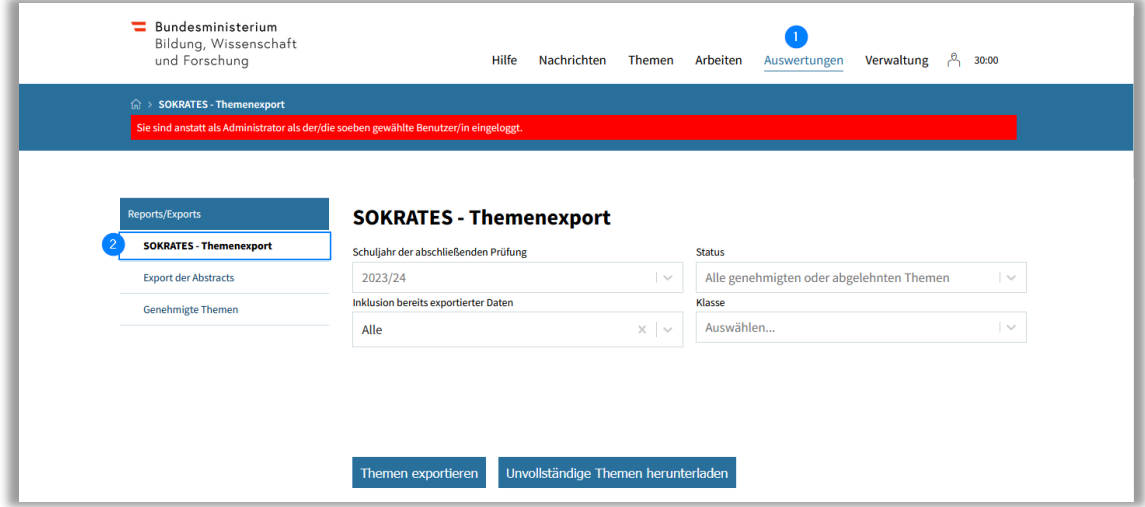

o Zu exportierende Themen auswählen

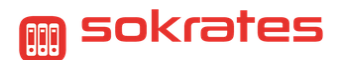

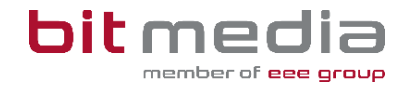

#### o Abschließend auf "Themen exportieren" klicken

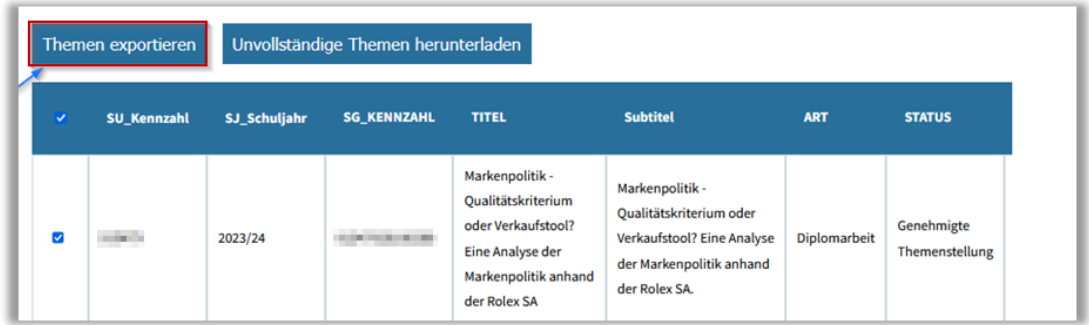

#### o Es wird eine .csv-Datei heruntergeladen, welche wie folgt aussieht

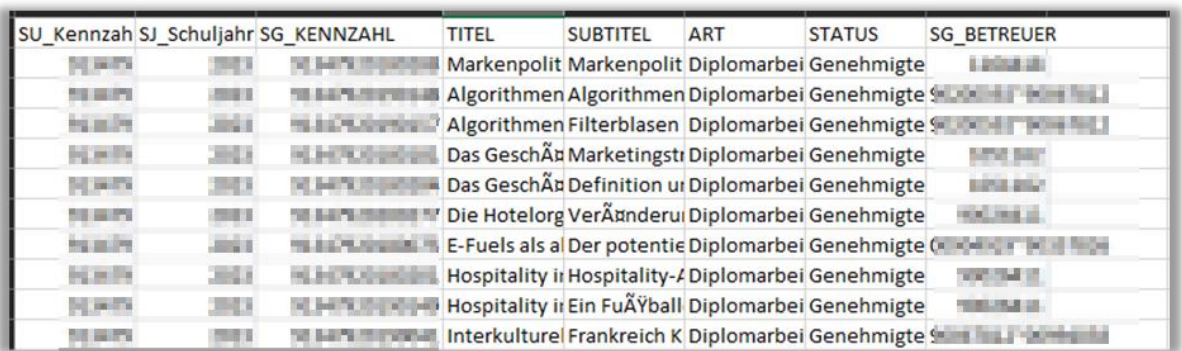

#### **Hinweis:**

Diese Datei nicht verändern, bestenfalls nicht öffnen!

#### **Import der Exportdatei in SOKRATES:**

In SOKRATES wählen Sie **Basisdaten > Schnittstellen > Dateien importieren**

- **Import-Typ:** Je nach Schultyp
	- o "DA-GenehmigungsDB" (BMHS)
	- o "VWA-GenehmigungsDB" (AHS)
- Bei **Laden Dateiname**, die aus dem ABA-Portal exportierte Datei, auswählen

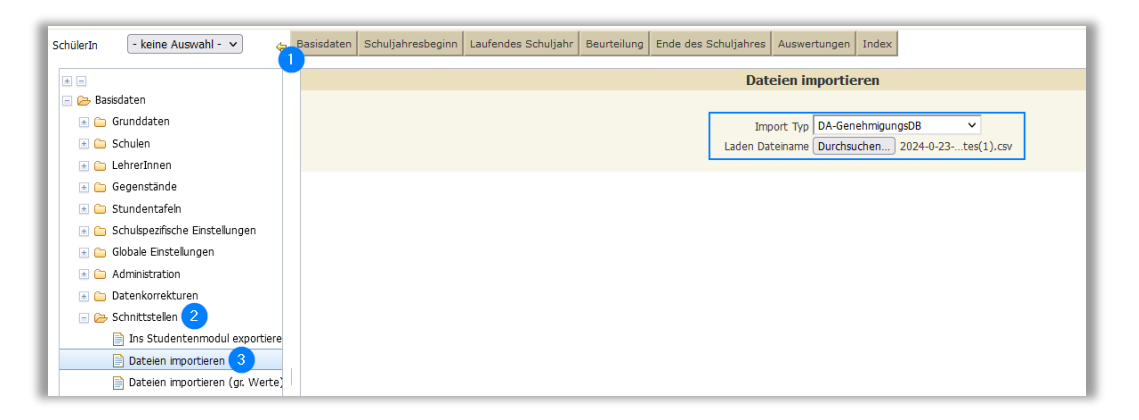

**bit media** education solutions GmbH | Kärntner Straße 337 | A-8054 Graz | E-Mail: **SOKRATES-Support@bitmedia.at** | [www.bitmedia.at](http://www.bitmedia.at/) Version 1.0 Stand: 28.01.2024

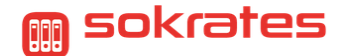

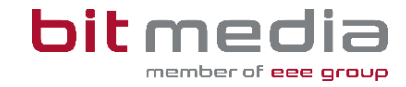

- Um den Import durchzuführen, rechts unten auf "Import starten" klicken
- Eine Erfolgsmeldung erscheint, wenn der Import erfolgreich durchgeführt wurde

# **Kontrolle der Anlage des Ereignisses und Mapping der Pers.Nr. zu dem Kürzel des Betreuers in SOKRATES**

Wählen Sie **Laufendes Schuljahr > Laufbahnpflege > Ereignisse zuordnen**

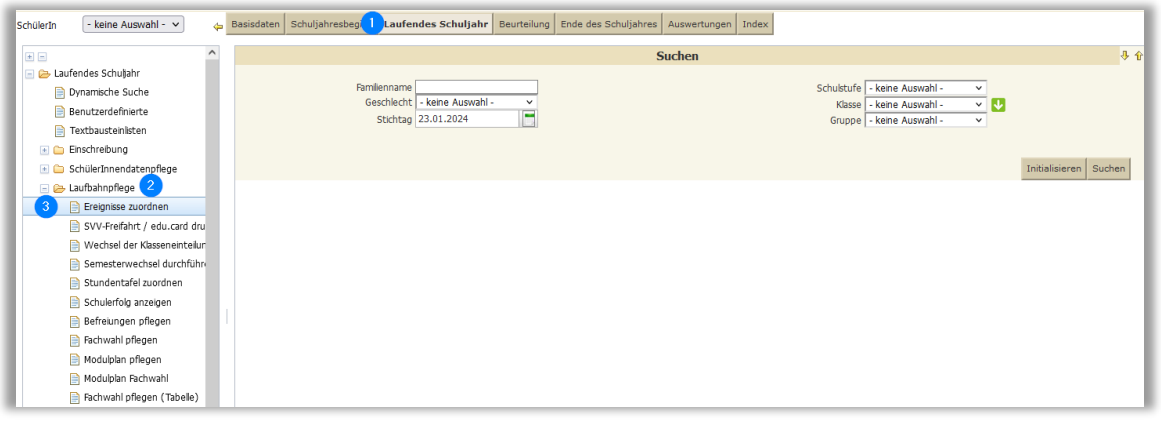

- SchülerInnen im Klassenverband der Schulstufe oder einzeln mit dem Namen suchen
- Markieren
- auf "Bearbeiten" klicken

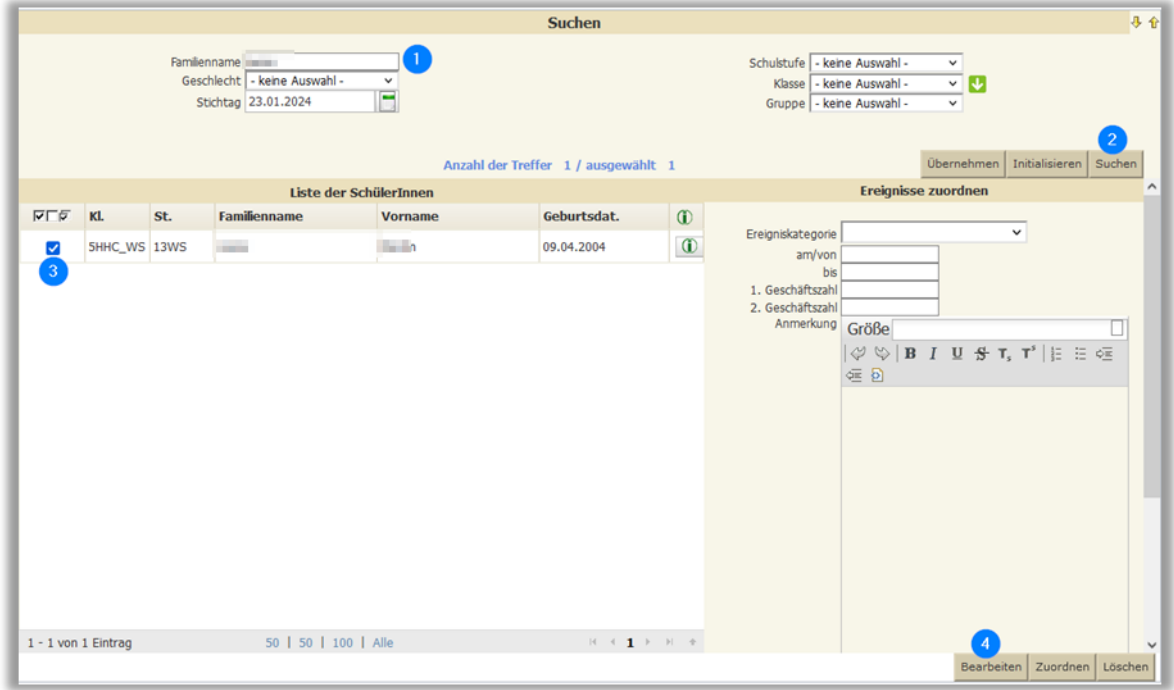

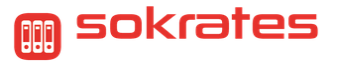

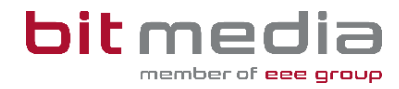

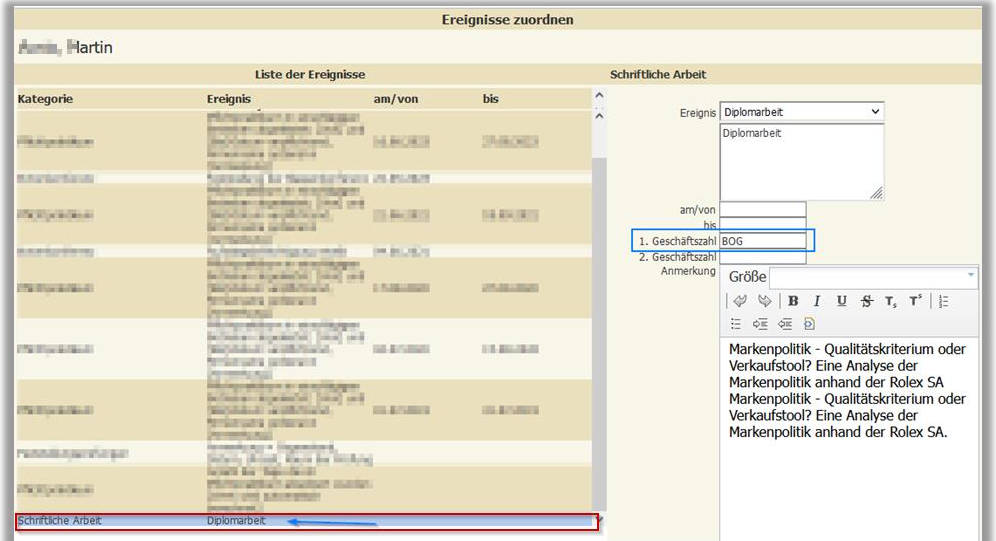

- **•** Ereignis "Schriftliche Arbeit" auswählen
- Mapping der Personal-Nummer
	- o Kürzel der Betreuerinnen und Betreuer ist im Feld 1. Geschäftszahl ersichtlich

#### **Hinweis:**

Hat das Mapping nicht funktioniert, befindet sich in diesem Feld eine Personalnummer oder ein leeres Feld. In diesem Fall muss die Korrektur manuell durchgeführt werden.

**Kontrolle über die Dynamische Suche in der Massenaktion möglich:**

Wählen Sie **Laufendes Schuljahr > Dynamische Suche** oder **Auswertungen > Dynamische Suche**

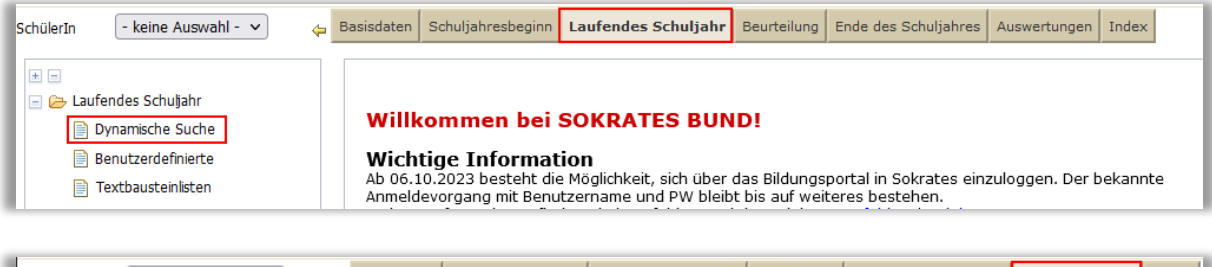

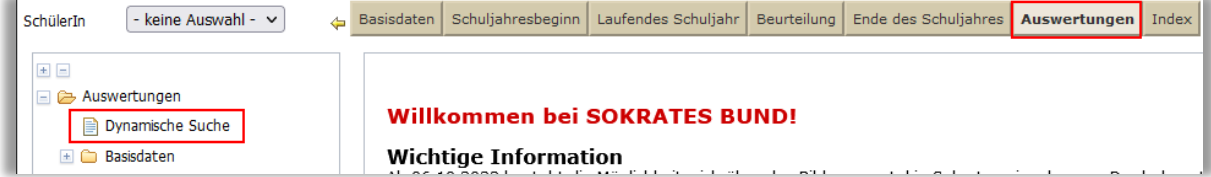

Wählen Sie:

- **Kategorie:** Ereignisse
- **Name der Abfrage:** Schüler mit Ereignissen
- Einen Stichtag eintragen
- Es kann nach Klasse oder Schulstufe gefiltert
- Rechts die Auswertungsfelder markieren
- Abschließend rechts unten **Ausführen**

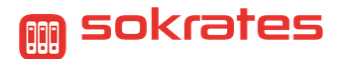

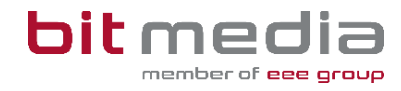

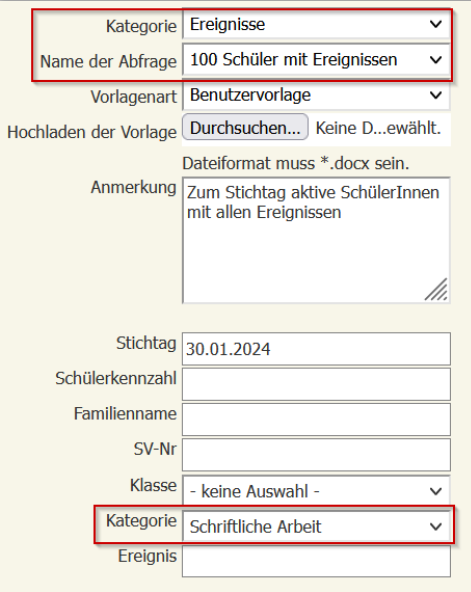

- Alle Datensätze, welche korrigiert werden müssen, markieren
- Für eine Bearbeitung rechts unten übernehmen
	- o Durch die Übernahme kann strukturiert in der Aktion Ereignisse die Bearbeitung im Detail durchgeführt werden

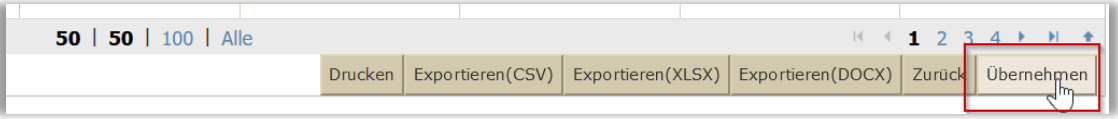